# **[Profile](https://pomoc.comarch.pl/mobile/pl/cee/20226/index.php/knowledge-base/profile/)**

Lista profilów jest dostępna po wybraniu w menu głównym **[Konfiguracja]**, a następnie **[Profile]**.

#### $\pmb{\times}$

Lista profilów

Lista jest posortowana alfabetycznie według nazwy profilu i zawiera następujące informacje:

- Nazwa
- Użytkownicy liczba użytkowników, do których dany profil został przypisany
- Status wskazuje, czy profil jest aktywny:
	- Jeśli profil jest aktywny, wyświetlana jest

· Aktywny

Jeśli profil jest nieaktywny, wyświetlana

jest informacja

informacja

- · Nieaktywny
- Menu kontekstowe przy każdym profilu są dostępne dwie opcje: **Edytuj** i **Usuń**

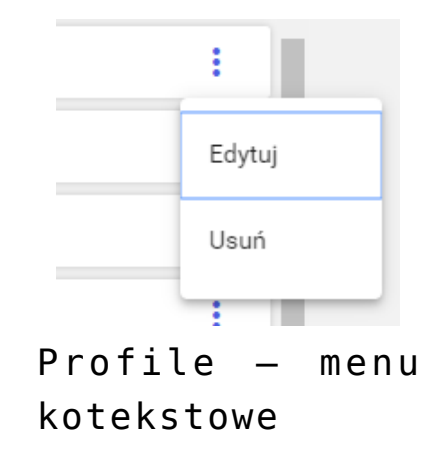

Listę profilów można filtrować, wpisując nazwę profilu w polu **[Szukaj]**.

### **Dodanie nowego profilu**

Przycisk **[+ Nowy profil]** dostępny w prawym górnym rogu aplikacji umożliwia dodanie nowego profilu.

```
\pmb{\times}
```
Opcja [+ Nowy profil] na zakładce Profile

Wybranie powyższej opcji otwiera okno zaprezentowane niżej. Funkcjonalność została opisana szerzej [TUTAJ](https://pomoc.comarch.pl/mobile/pl/cee/index.php/knowledge-base/tworzenie-uzytkownika-i-profilu/#nowyprofil).

```
\pmb{\times}
```
Ekran podczas dodawania nowego profilu

## **Edycja profilu**

Opcja **[Edytuj]** umożliwia użytkownikowi modyfikację profilu. Proces jest podobny jak w przypadku dodawania nowego profilu.

### **Usuwanie profilu**

Opcja **[Usuń]** jest możliwa, jeżeli do profilu nie ma przypisanych użytkowników.